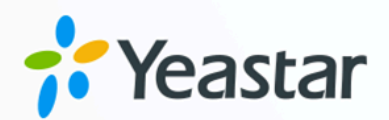

# Zendesk 对接手册

# Yeastar P 系列软件版

版本: 1.0 日期: 2023年10月27日

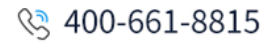

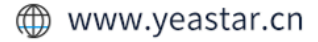

目录

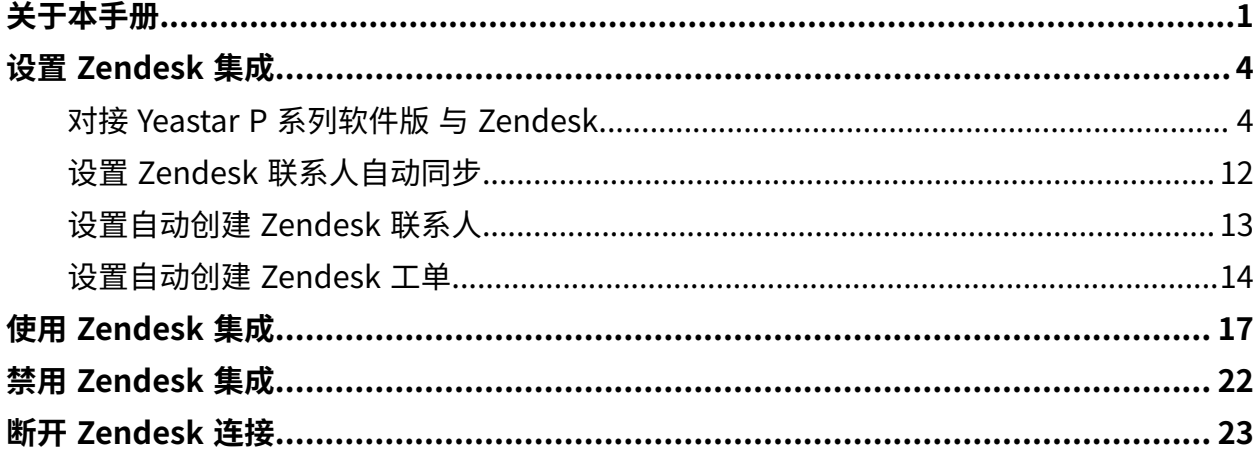

# <span id="page-2-0"></span>关于本手册

通过对接 Yeastar P 系列软件版与 Zendesk 客户服务和工单管理平台, 实现电话系统和客户 服务支持系统的融合。对接后,Zendesk 用户在使用 PBX 分机处理客户通话时,可快速从 Zendesk 中获取客户的信息和历史通话详情; 此对接还可基于客户通话自动创建工单, 从而 简化 Zendesk 用户工作流程。本文介绍了集成的要求,集成后可实现的功能,以及相关术 语。

#### 使⽤要求

#### **Zendesk**

- Zendesk Suite: Suite Team, Suite Growth, Suite Professional, Suite Enterprise
- Zendesk (仅基础支持): Support Team, Support Professional, Support Enterprise

#### **PBX 服务器**

- 订阅以下服务:
	- **CRM 集成**
	- **通讯录专业版**
	- **隧道服务** 或 **视频会议** 服务,保证 FQDN 功能可⽤。

 $\dot{\mathbf{r}}$ 提示: 订阅服务前,你可以免费试用 30 天。更多信息,请参见 <u>启用</u> Yeastar P 系列软件版 服务的免费试用。

•固件版本: 83.9.0.18 或更高版本

#### 主要功能

对接 Yeastar P 系列软件版 与 Zendesk 后,可实现以下几项主要功能:

#### **⼀键呼叫**

用户在 Zendesk 中直接点击联系人电话号码, 即可通过 Yeastar Linkus 网页端 发送呼叫。

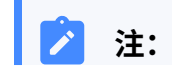

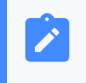

此功能需安装 Yeastar Linkus for [Google](https://help.yeastar.com/zh-cn/p-series-software-edition/yeastar-linkus-for-google-user-guide/yeastar-linkus-for-google-overview.html) 谷歌插件, 并绑定 Linkus 网 页端。

#### **来电弹屏**

当用户在登录着 Linkus 网页端或 Linkus 桌面端时接收到 Zendesk 联系人的来 电,系统将自动弹出一个浏览器标签页,显示联系人详情。

#### **联系⼈同步**

⽤⼾接收到 Zendesk 联系⼈来电,或呼叫 Zendesk 联系⼈时,系统⾃动将此联 系⼈同步到 PBX 的指定企业联系⼈群组中。

#### **⾃动联系⼈创建**

用户接收到未知号码来电,或拨打未知号码时,自动在 Zendesk 中创建新联系 ⼈。

#### **⾃动⼯单创建**

用户收到外线来电,或呼出外线时,自动在 Zendesk 中创建新工单。

#### **通话记录同步**

呼叫活动会被记录到 Zendesk 中自动创建的工单上,显示在 Zendesk 联系人详 情页中。

#### 术语介绍

以下为 Zendesk 对接的相关术语。

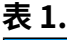

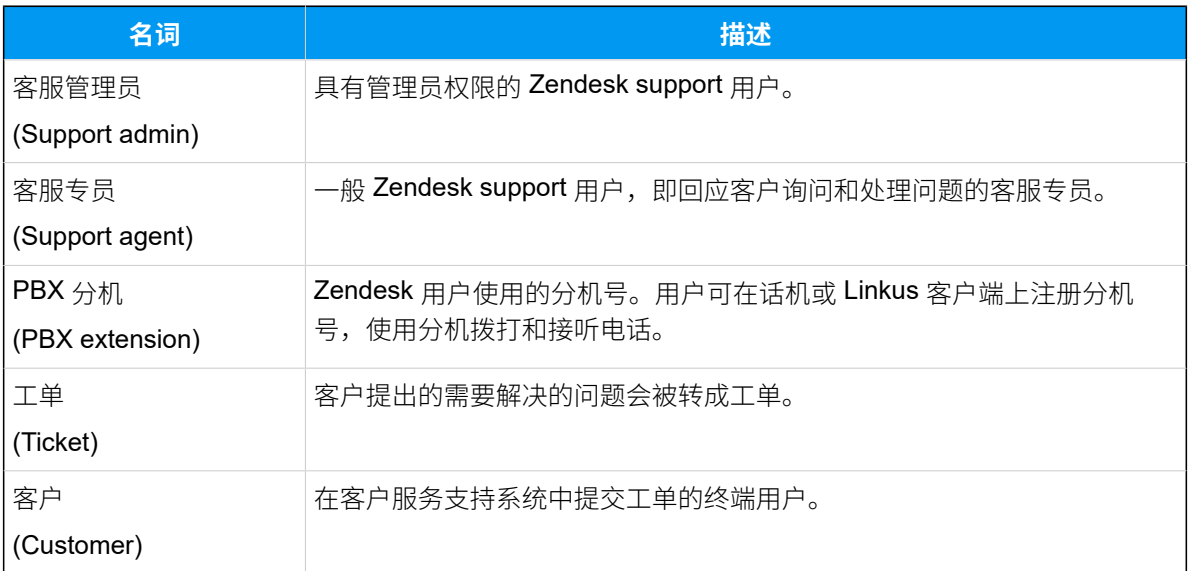

#### **相关信息**

对接 Yeastar P [系列软件版](#page-5-1) 与 Zendesk 设置 Zendesk 联系人自动同步 设置自动创建 Zendesk 联系人 设置自动创建 Zendesk 工单 使⽤ [Zendesk](#page-18-0) 集成 禁用 [Zendesk](#page-23-0) 集成 断开 [Zendesk](#page-24-0) 连接

# <span id="page-5-1"></span><span id="page-5-0"></span>设置 Zendesk 集成

# 对接 Yeastar P 系列软件版 与 Zendesk

本⽂介绍如何对接 Yeastar P 系列软件版 与 Zendesk。

#### 使用要求

#### **Zendesk**

- Zendesk Suite: Suite Team, Suite Growth, Suite Professional, Suite Enterprise
- Zendesk (仅基础支持): Support Team, Support Professional, Support Enterprise

#### **PBX 服务器**

- 订阅以下服务:
	- **CRM 集成**
	- **通讯录专业版**
	- **隧道服务** 或 视频会议 服务,保证 FQDN 功能可用。

 $\dot{\mathbf{z}}$ 提示: 订阅服务前,你可以免费试用 30 天。更多信息,请参见 启用 Yeastar P 系列软件版 服务的免费试用。

•固件版本: 83.9.0.18 或更高版本

## 前提条件

• 确保可通过 Yeastar FQDN 访问 PBX。

具体配置,请参见通过 Yeastar FODN [远程访问](https://help.yeastar.com/zh-cn/p-series-software-edition/administrator-guide/configure-network-for-remote-access-by-a-yeastar-fqdn.html) PBX。

• 使用具有管理员权限的 Zendesk support 账号进行对接。

#### 操作步骤

• [步骤⼀、获取 PBX 认证信息](#page-6-0)

- 步骤二、在 Zendesk 注册一个应用
- 步骤三、向 Zendesk [发起授权请求](#page-9-0)
- [步骤四、绑定](#page-11-0) Zendesk 用户与 PBX 分机

## <span id="page-6-0"></span>步骤⼀、获取 PBX 认证信息

- 1. 登录 PBX 管理网页, 进入 **应用对接 > Helpdesk 集成**。
- 2. 在 **Zendesk** 右侧,点击 **集成对接**。

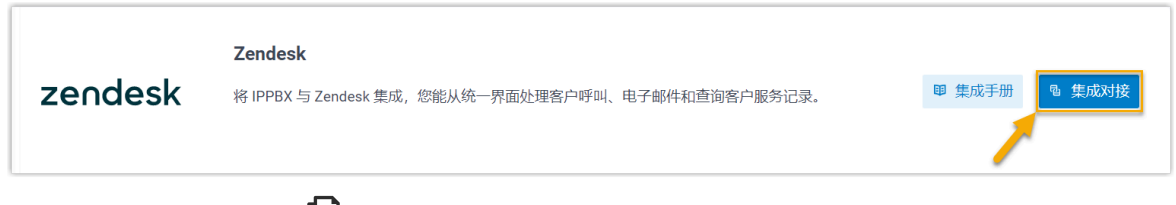

<span id="page-6-2"></span>3. 在 网络信息 栏,点击 <sup>[L]</sup> 记录 回调 URL,在后续注册 Zendesk 应用时需要使用此信 息。

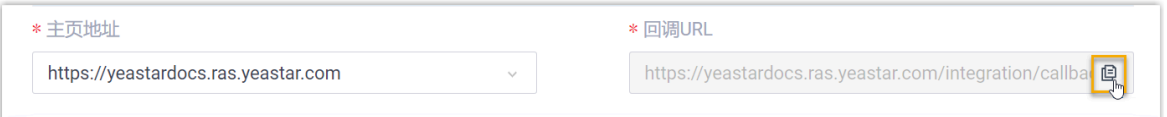

# <span id="page-6-1"></span>步骤二、在 Zendesk 注册一个应用

- 1. [登录你的](https://www.zendesk.com/login/#login) Zendesk 账号。
- 2. 在页面右上角,点击■■,接着点击 Admin Center。

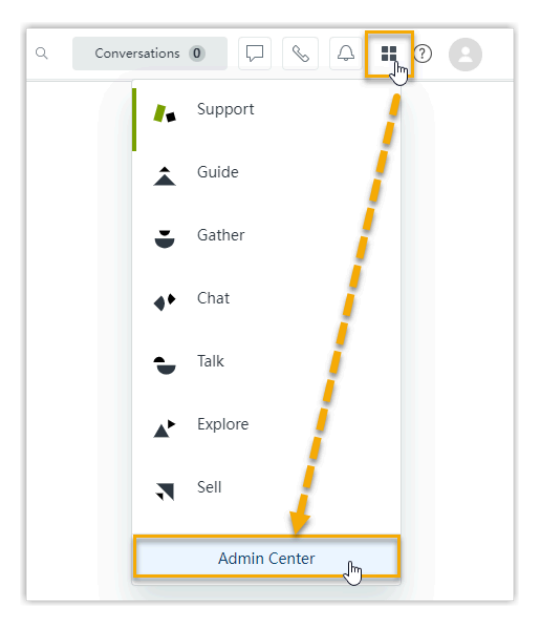

3. 在左侧导航栏,进⼊ **Apps and integrations > APIs> Zendesk API**。

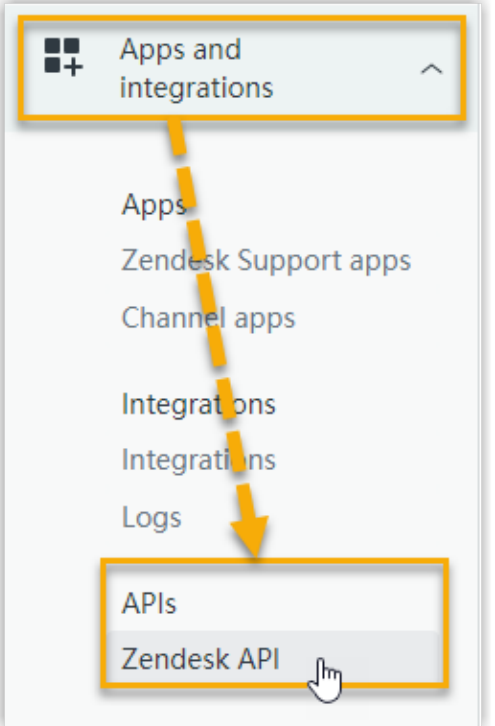

- 4. 在 Zendesk API 页面, 创建一个应用程序。
	- a. 点击 **OAuth Clients** ⻚签,接着点击 **Add OAuth client**。

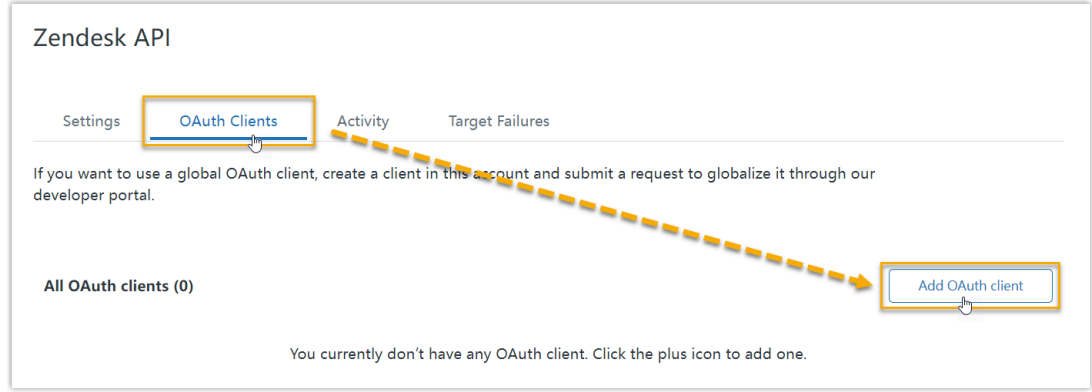

b. 在配置页面, 完成以下配置。

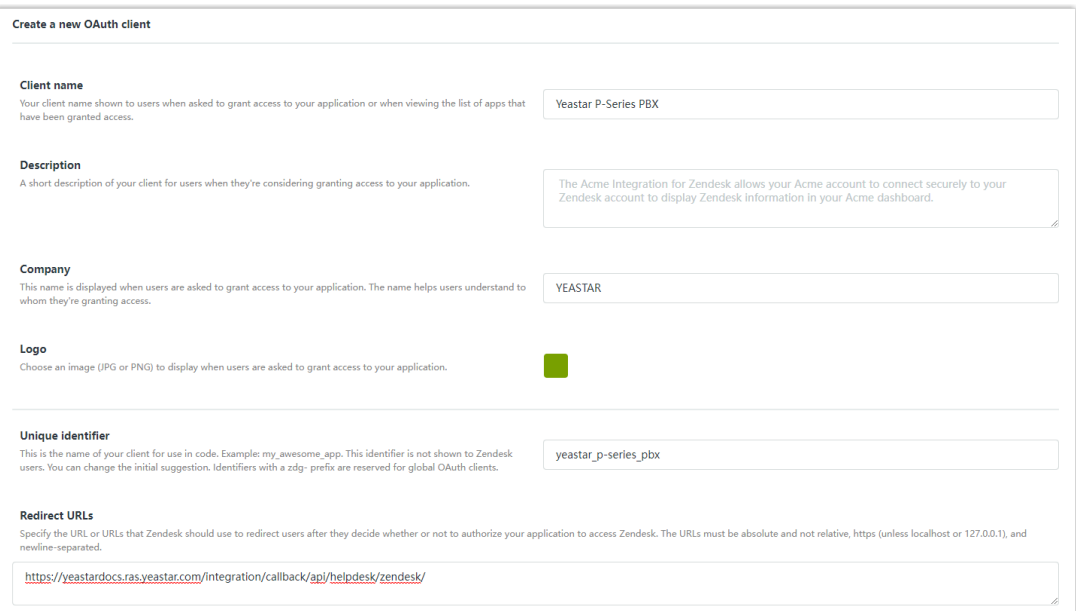

- · Client name: 设置一个名称,帮助你识别此应用程序。
- **Description**:可选。为应⽤程序添加⼀个简介。
- **Company**:可选。为应⽤程序设置公司名称。此字段⾃动填写了你的组织 名称。
- **Logo**:可选。为应⽤程序设置⼀个 logo。
- <span id="page-8-0"></span>• **Unique identifier**:应⽤程序的唯⼀标识符。此字段会根据你填写的 **Client name** ⾃动⽣成。

Î. **注:** 记录下此字段值,后续在对接时需要使用此信息。

- **Redirect URLs**:粘贴 [从 PBX 获取的回调 URL](#page-6-2)。
- c. 点击 **Save**。
- d. 在弹出的窗⼝中,点击 **OK**。

<span id="page-8-1"></span>页面刷新后,底部会出现 Secret 字段,显示应用程序的密钥。

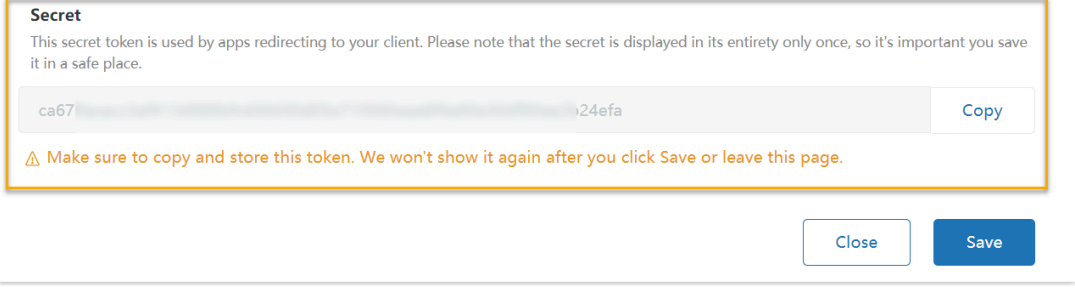

e. 点击 **Copy** 记录此密钥。

**重要:** 密钥只显示一次,所以需确保在离开此页面前复制并妥善保存了应用程 序的密钥。否则,你需要重新⽣成密钥。

## <span id="page-9-0"></span>步骤三、向 Zendesk 发起授权请求

- 1. 登录 PBX 管理⽹⻚,进⼊ **应⽤对接> Helpdesk 集成**。
- 2. 在 **Zendesk** 右侧,点击 **集成对接**。
- 3. 在 **授权信息** 栏,填写以下信息。

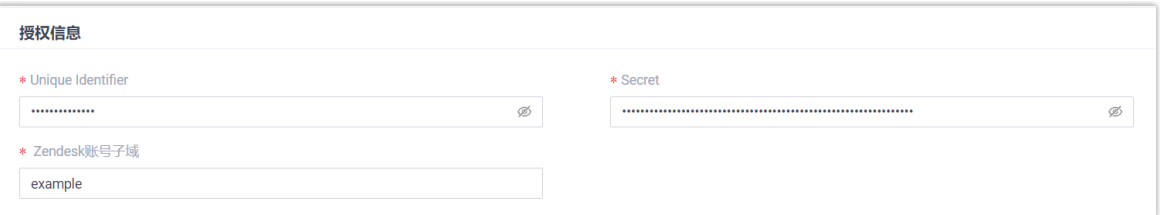

- Unique Identifier: 粘贴 Zendesk 应用程序的<u>唯一标识符 (Unique identifier)</u>。
- **Secret**:粘贴 Zendesk 应⽤程序[的密钥](#page-8-1)。
- **Zendesk 账号⼦域**:输⼊你的 Zendesk ⼦域。

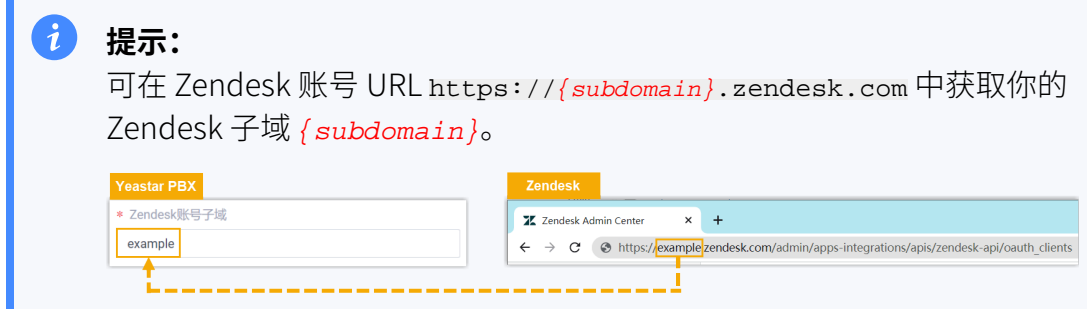

4. 点击 **保存**。

浏览器跳出一个新页面,显示应用程序请求访问你的 Zendesk 账号的数据。

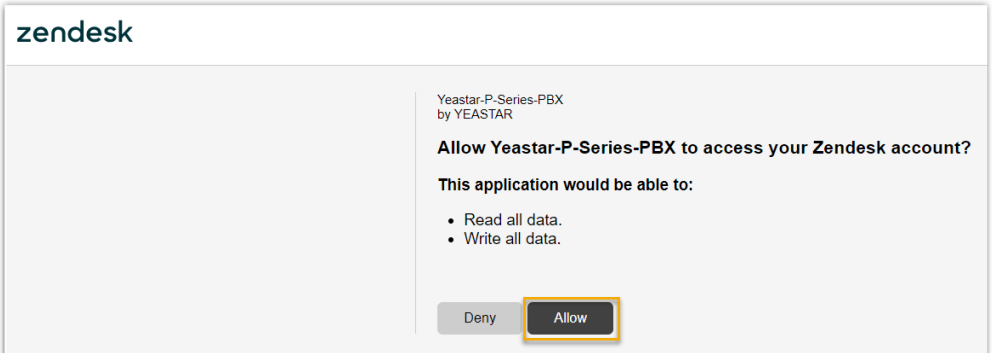

#### 5. 点击 **Allow** 以授权。

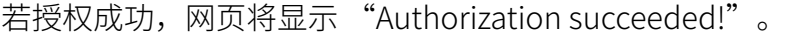

# Authorization succeeded!

Please go to the PBX to associate Helpdesk users with PBX extensions and enjoy rich integration features.

在 PBX 配置页面, 会有一个弹窗显示对接认证结果。

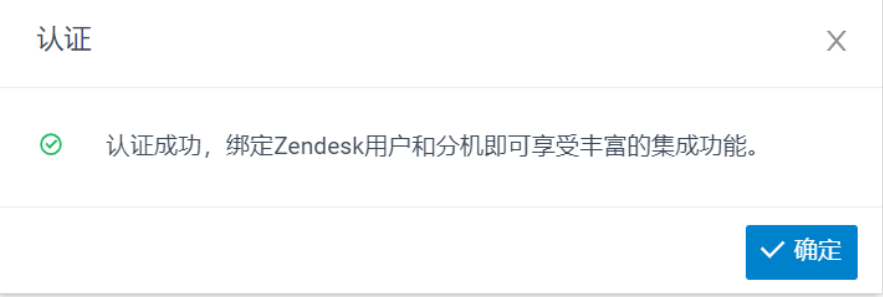

#### 6. 点击 **确定**。

Zendesk 集成⻚⾯的 **状态** 栏显⽰ **已连接**,说明 Yeastar P 系列软件版 成功连接到 Zendesk。

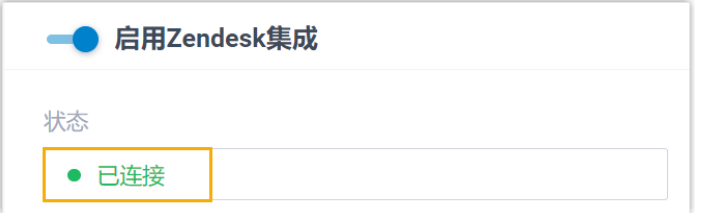

## <span id="page-11-0"></span>步骤四、绑定 Zendesk 用户与 PBX 分机

1. 在 PBX 的 Zendesk 集成⻚⾯中,点击 **Zendesk ⽤⼾** 旁边的 以获取最新的 Zendesk 用户列表。

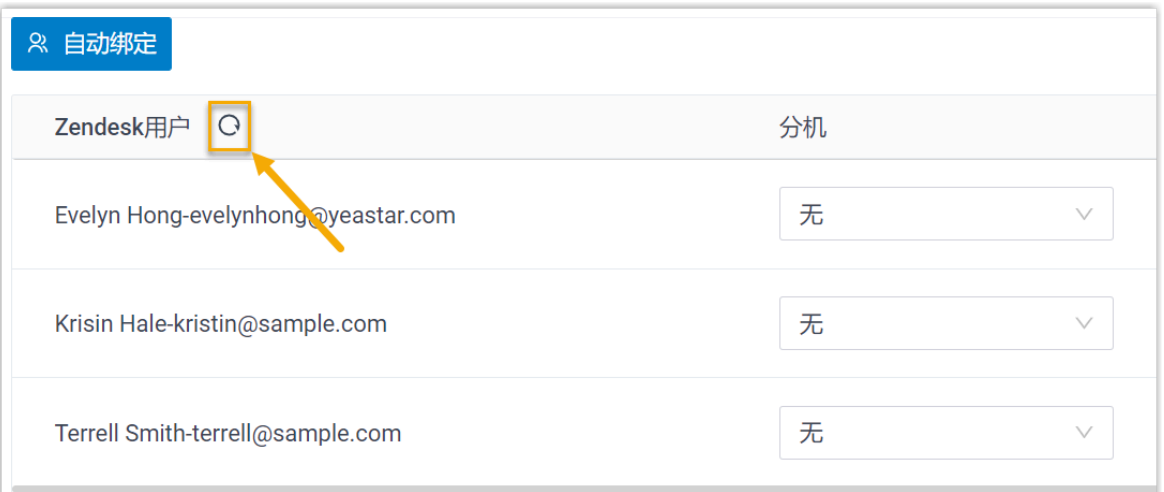

2. 绑定 Zendesk 用户与 PBX 分机。

#### **⾃动绑定**

如果用户的 Zendesk 账号和 PBX 分机绑定了相同的电子邮箱地址,可通 过此方式自动绑定用户的 Zendesk 账号与 PBX 分机。

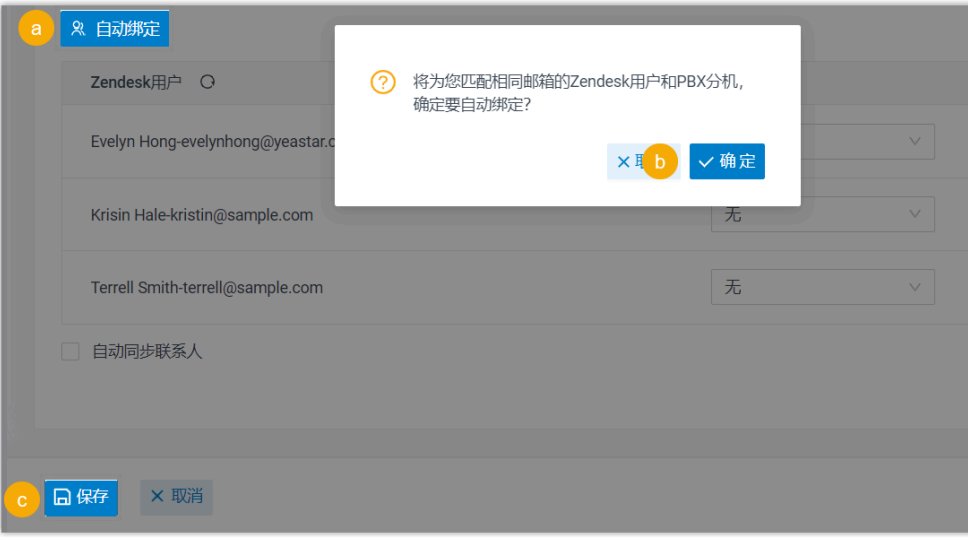

- a. 点击 **⾃动绑定**。
- b. 在弹出的窗⼝中,点击 **确定**。
- c. 点击 **保存**。

#### 手动绑定

如果用户的 Zendesk 账号和 PBX 分机分别绑定了不同的电子邮箱地址, 你需要手动绑定用户的 Zendesk 账号与 PBX 分机。

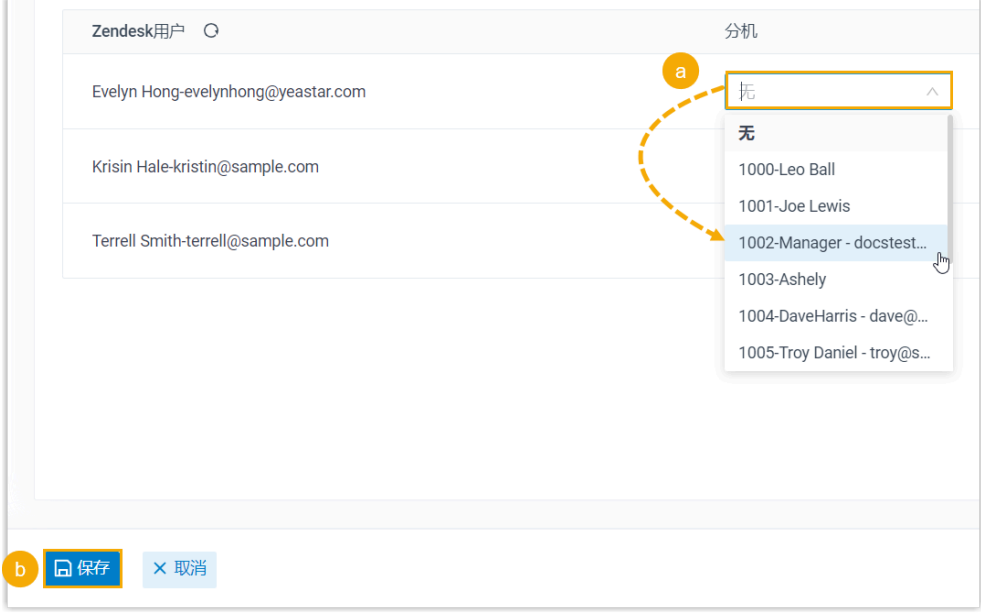

- a. 在 Zendesk 用户旁边的 **分机** 下拉列表中, 选择该用户的 PBX 分 机。
- b. 点击 **保存**。

## 执行结果

- Yeastar P 系列软件版 与 Zendesk 对接完成。
- •绑定的 Zendesk 用户可以使用 PBX 分机拨打和接听电话。

# 后续操作

- 设置 Zendesk 联系人自动同步
- 设置自动创建 Zendesk 联系人
- 设置自动创建 Zendesk 工单
- 使用 [Zendesk](#page-18-0) 集成

# <span id="page-13-0"></span>设置 Zendesk 联系⼈⾃动同步

对接 Yeastar P 系列软件版 与 Zendesk 后, 你可以在 PBX 上设置单向的联系人同步, 将 Zendesk 联系⼈同步到 PBX 的指定联系⼈群组中。

#### 前提条件

- 已 [对接 Y](#page-5-1)eastar P [系列软件版](#page-5-1) 与 [Zendesk](#page-5-1)。
- 已订阅 **通讯录专业版** 服务。

#### 操作步骤

- 1. 登录 PBX 管理⽹⻚,进⼊ **应⽤对接> Helpdesk 集成**。
- 2. 在 Zendesk 集成⻚⾯中,勾选 **⾃动同步联系⼈**。
- 3. 在 **同步到企业联系人群组** 下拉列表中,选择一个现有的空的企业联系人群组,或创建 一个新的企业联系人群组,用于保存同步的联系人信息。

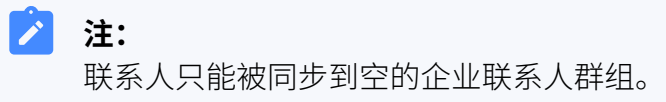

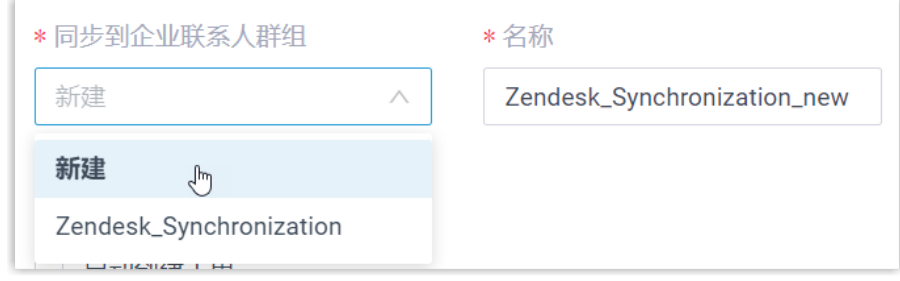

4. 点击 **保存**。

#### 执行结果

在 通讯录 > 企业联系人群组 中,绑定的企业联系人群组带有 helpdesk 标签。

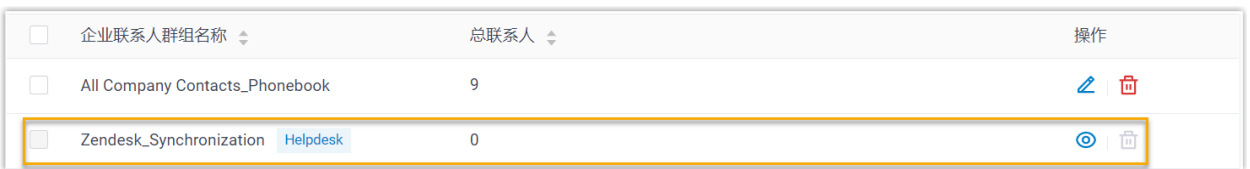

当绑定 Zendesk 用户的分机收到 Zendesk 联系人的来电,或呼叫 Zendesk 联系人时,匹配 的 Zendesk 联系⼈信息会⾃动被同步到指定的联系⼈群组。

#### **注:**

Zendesk 联系人同步到 Yeastar P 系列软件版 是单向同步, 因此绑定的企业联系人群 组和同步的联系人只能查看,不能编辑。

#### **故障:**

#### 无法同步个别联系人?

联系人的信息不完整会导致同步失败,你需要确保联系人的以下字段已填写,然后 再次执⾏同步。

• **名字** 或 **姓⽒** 字段⾄少填写⼀个。

• 电话号码相关字段至少填写一个。

# <span id="page-14-0"></span>设置自动创建 Zendesk 联系人

对接 Yeastar P 系列软件版 与 Zendesk 后,你可以设置自动创建联系人。此功能可以帮助用 户高效地构建自己的联系人数据库,确保捕获所有联系人信息。

#### 前提条件

已 [对接 Y](#page-5-1)eastar P [系列软件版](#page-5-1) 与 [Zendesk](#page-5-1)。

#### 操作步骤

- 1. 登录 PBX 管理⽹⻚,进⼊ **应⽤对接> Helpdesk 集成**。
- 2. 在 Zendesk 集成⻚⾯,勾选 **⾃动创建新联系⼈**。
- 3. 在 **创建联系⼈的通话类型** 下拉列表中,选择具体的通话类型。

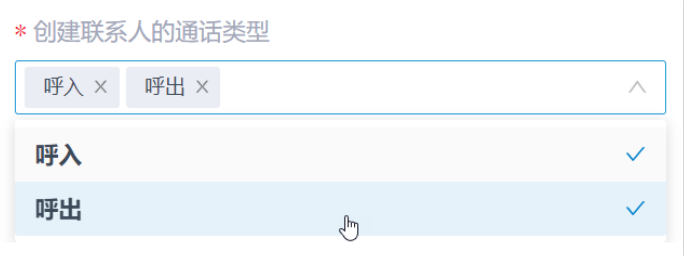

•呼入:接收到未知号码来电时,自动创建新联系人。未知号码表示该号码不存在 干 Zendesk 的"客户 (Cusotmer)"信息中。

- •呼出: 呼出未知号码时,自动创建新联系人。未知号码表示该号码不存在于 Zendesk 的"客⼾(Customer)"信息中。
- 4. 点击 **保存**。

#### 执行结果

• 当用户呼叫未知号码,或接收到未知号码来电时,将自动在 Zendesk 上创建新的联系 ⼈。

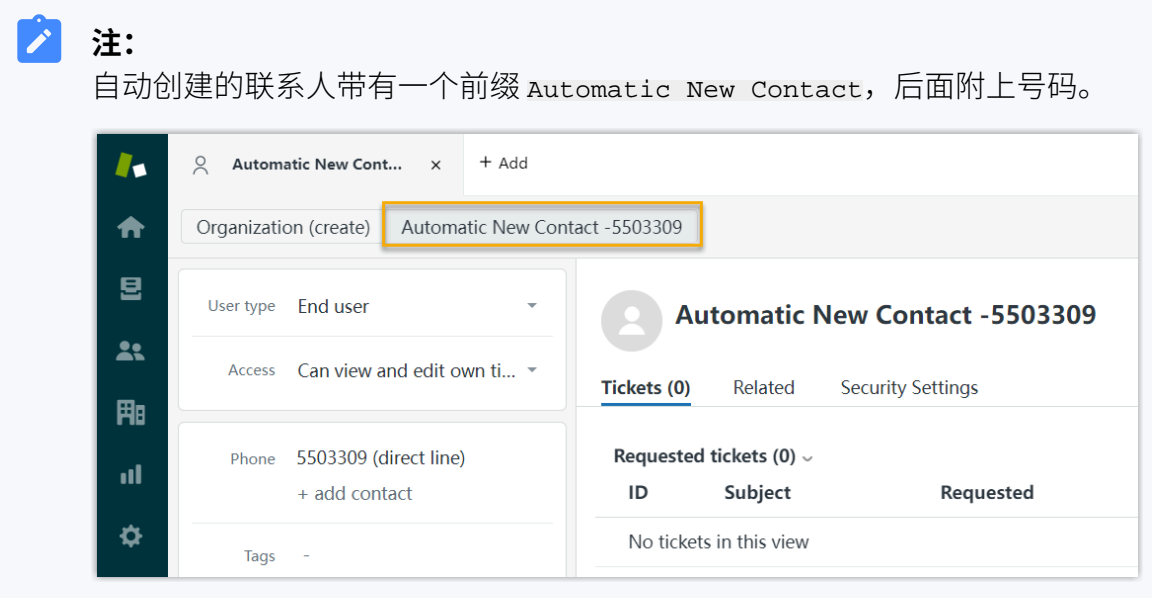

• 如果 联系人同步 功能已启用,新创建的联系人也会被同步到 Yeastar P 系列软件版 上 绑定的企业联系⼈群组。

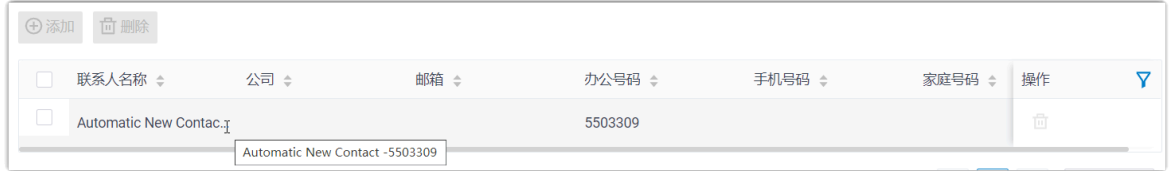

# <span id="page-15-0"></span>设置自动创建 Zendesk 工单

对接 Yeastar P 系列软件版 与 Zendesk 后, 你可以设置自动创建工单。系统将根据通话自动 为 Zendesk 联系人创建工单。

### 前提条件

已 [对接 Y](#page-5-1)eastar P [系列软件版](#page-5-1) 与 [Zendesk](#page-5-1)。

#### 操作步骤

- 1. 登录 PBX 管理⽹⻚,进⼊ **应⽤对接> Helpdesk 集成**。
- 2. 在 Zendesk 集成⻚⾯,勾选 **⾃动创建⼯单**。
- 3. 设置自动创建工单的规则。

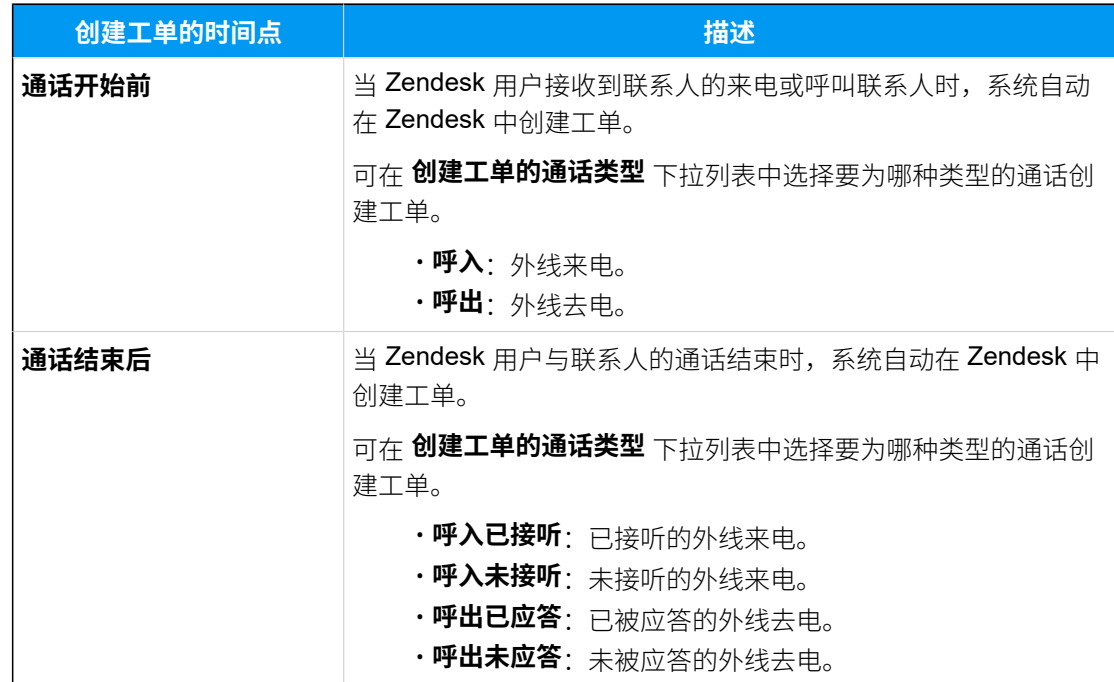

4. 点击 **保存**。

#### 执行结果

系统会基于指定的规则自动为现有 Zendesk 联系人创建工单, 用户可在 Zendesk 联系人详情 页中查看自动创建的新工单。

#### **注:** í,

如果你启用了自动创建 Zendesk 联系人功能,系统也会自动为未知号码的来电或去 电创建工单。

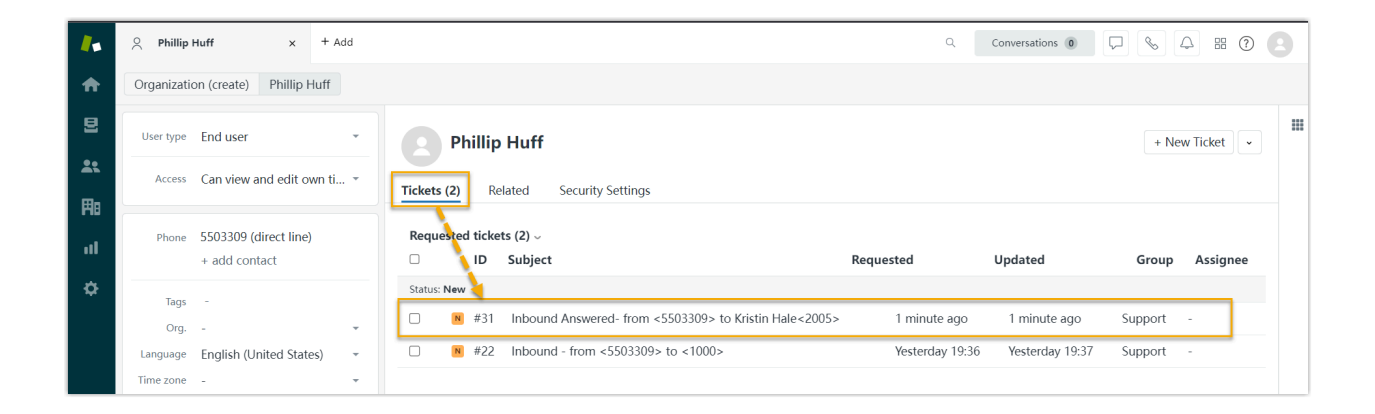

# <span id="page-18-0"></span>使⽤ Zendesk 集成

本⽂介绍对接 Yeastar P 系列软件版 和 Zendesk 后可实现的功能。

#### 一键呼叫

#### **前提条件**

安装 [Yeastar](https://help.yeastar.com/zh-cn/p-series-software-edition/yeastar-linkus-for-google-user-guide/yeastar-linkus-for-google-overview.html) Linkus for Google谷歌插件,并与 Linkus 网页端绑定。

#### **操作步骤**

用户在 Zendesk 网页上点击检测到的联系人电话号码, 即可通过 PBX 分机直接 发送呼叫。

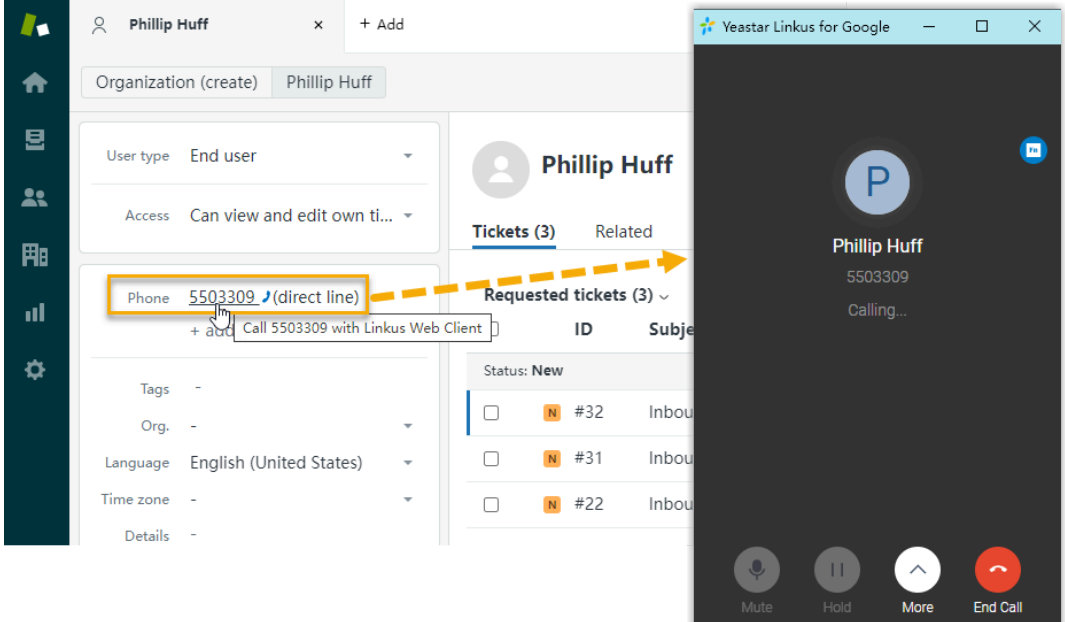

#### 来电弹屏

#### **前提条件**

确保以下客户端之中,至少有一个为登录状态:

- Linkus 桌⾯端
- Linkus 网页端

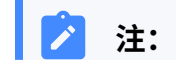

如果用户关掉了浏览器或 Linkus 网页端页面, 将无法接收到 来电。为了避免漏接来电,用户可以安装 [Yeastar](https://help.yeastar.com/zh-cn/p-series-software-edition/yeastar-linkus-for-google-user-guide/yeastar-linkus-for-google-overview.html) Linkus for [Google](https://help.yeastar.com/zh-cn/p-series-software-edition/yeastar-linkus-for-google-user-guide/yeastar-linkus-for-google-overview.html) 谷歌插件, 以保证在关闭浏览器的情况下, 也能实现来 电弹屏。

#### **操作步骤**

当绑定了 Zendesk 用户的分机接收到 Zendesk 联系人的来电呼叫时, 系统将自 动发起一个新的浏览器页签,呈现 Zendesk 联系人的详细信息。

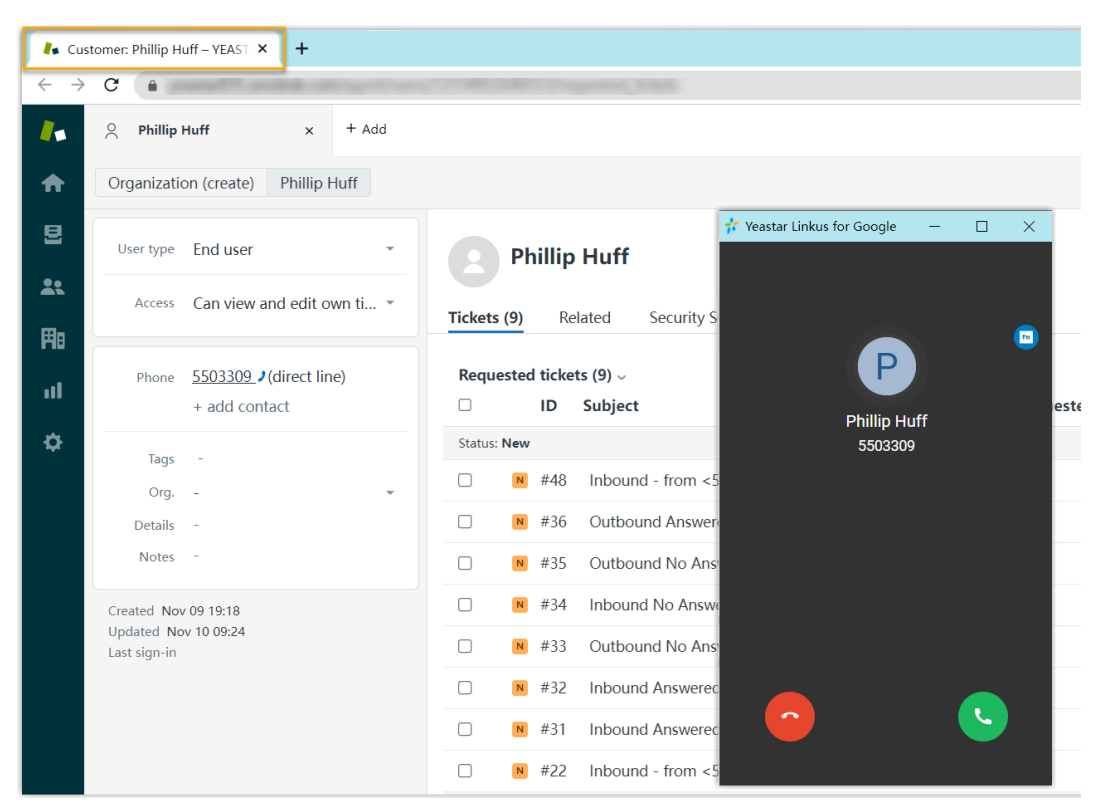

#### **注:**

 $\mathscr{L}$ 

来电弹屏可能会被浏览器拦截。用户需要点击搜索栏右侧的拦截提醒 图标,允许显⽰弹窗和⽹站重定向,并点击 **完成**。

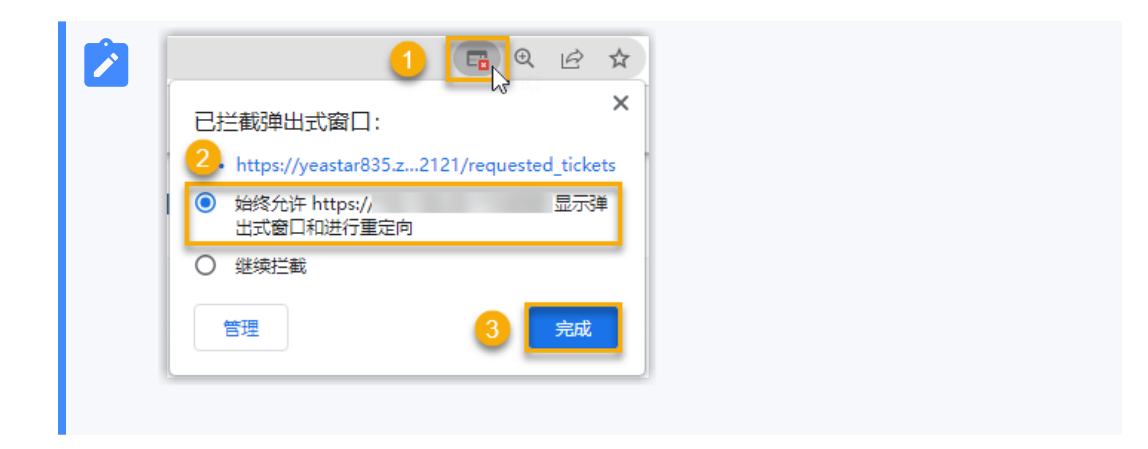

#### 联系人同步

绑定了 Zendesk 用户的分机接收到 Zendesk 联系人的来电, 或呼叫 Zendesk 联系人时, 将 触发 Zendesk 联系⼈查找。若存在相同号码,系统会⾃动将匹配的联系⼈同步到 PBX 上指定 的企业联系⼈群组中。同步到 PBX 的 Zendesk 联系⼈只能查看,不能编辑。

更多信息,请参见设置 Zendesk 联系人自动同步。

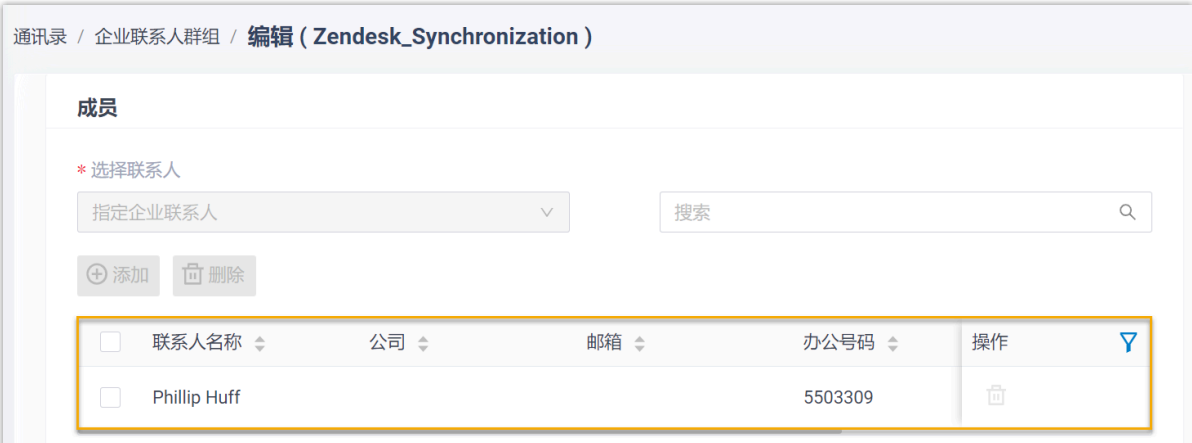

## ⾃动联系⼈创建

当绑定了 Zendesk 用户的分机接收到未知号码来电,或呼叫未知号码时,系统将自动在 Zendesk 中创建新的联系⼈。

更多信息,请参见 设置自动创建 Zendesk 联系人。

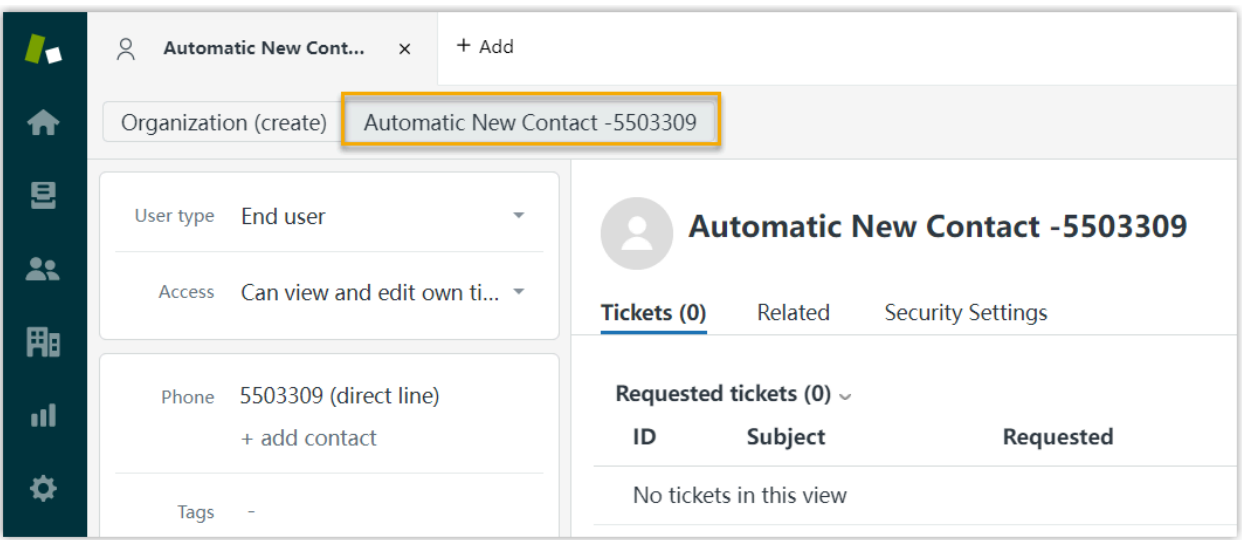

## 自动工单创建

当绑定了 Zendesk 用户的分机接收到联系人的来电或呼叫联系人,系统将自动在 Zendesk 联 系人详情页中创建工单。

更多信息,请参见设置自动创建 Zendesk 工单。

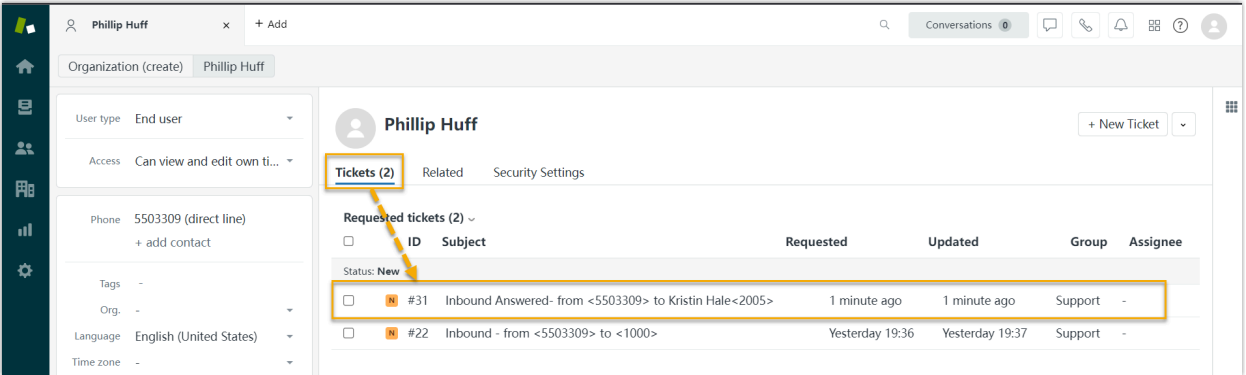

# 通话记录同步

i. **注:** 此功能仅在启用了自动创建 Zendesk 工单功能时才支持。

若启用了自动创建 Zendesk 工单功能, 指定类型通话(外线呼出, 外部呼入和未接通话)的 通话记录都会被同步到自动创建的工单中,可在联系人详情页中查看。

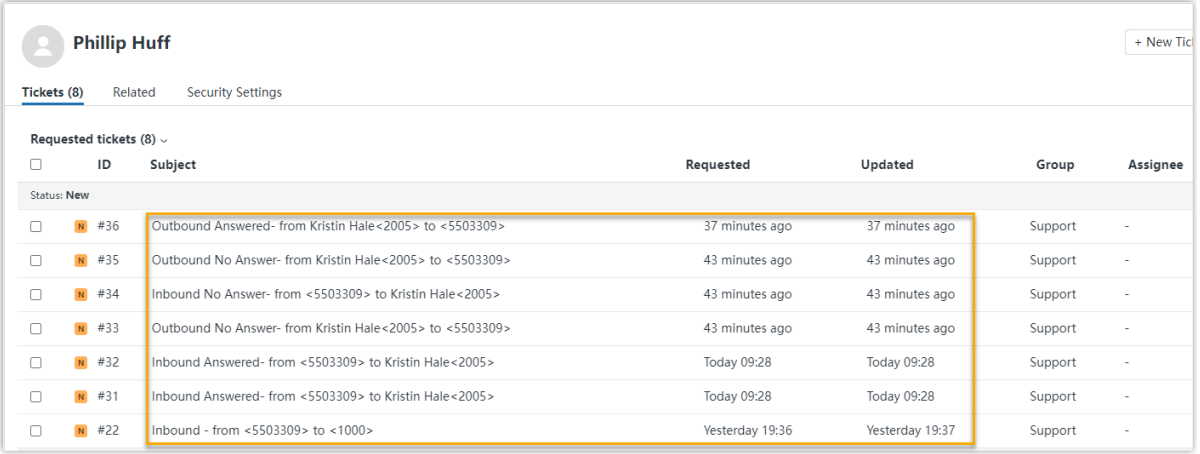

# <span id="page-23-0"></span>禁用 Zendesk 集成

当你想要暂停使用 Zendesk 集成时,可随时在 Yeastar P 系列软件版 上禁用 Zendesk 集成。

### 操作步骤

- 1. 登录 PBX 管理⽹⻚,进⼊ **应⽤对接> Helpdesk 集成**。
- 2. 在 Zendesk 对接页面顶部,关闭功能开关。

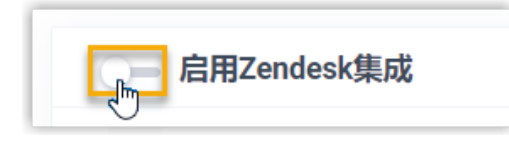

3. 点击 **保存**。

# 执行结果

- **状态** 栏显⽰ **禁⽤**。
- Zendesk 集成的所有设置保留, 再次启用 Zendesk 集成时可直接使用。

# <span id="page-24-0"></span>断开 Zendesk 连接

如果你想与其他的帮助台服务对接,你需要取消当前与 Zendesk 的对接。

### 操作步骤

- 1. 登录 PBX 管理⽹⻚,进⼊ **应⽤对接> Helpdesk 对接**。
- 2. 在 Zendesk 集成⻚⾯的右上⻆,点击 **取消对接**。

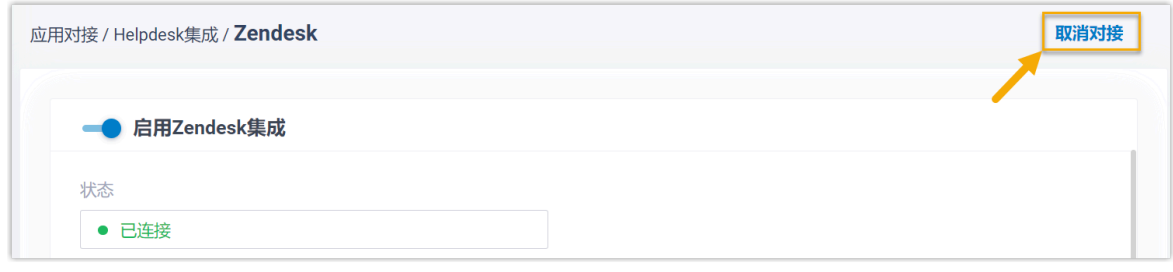

3. 在弹出的窗⼝中,点击 **确定**。

# 执行结果

- Zendesk 对接断开。
- 所有的集成设置被清除。
- 同步的企业联系⼈群组以及联系⼈仍保留在 PBX 中且变得可编辑。